# Modifica della configurazione del nodo da BLSR a UPSR - Cisco ONS 15454  $\overline{\phantom{a}}$

## Sommario

[Introduzione](#page-0-0) **[Prerequisiti](#page-0-1) [Requisiti](#page-0-2)** [Componenti usati](#page-0-3) **[Convenzioni](#page-0-4)** [Conversione da BLSR a UPSR](#page-1-0) [Informazioni correlate](#page-5-0)

## <span id="page-0-0"></span>Introduzione

Questo documento descrive come convertire da BLSR (Bidirectional Line Switched Ring) a UPSR (Unidirectional Path Switched Ring) tramite Cisco Transport Controller (CTC) in un ambiente Cisco ONS 15454.

## <span id="page-0-1"></span>**Prerequisiti**

### <span id="page-0-2"></span>**Requisiti**

Cisco raccomanda la conoscenza dei seguenti argomenti:

- Cisco ONS 15454
- $\cdot$  CTC

### <span id="page-0-3"></span>Componenti usati

Le informazioni fornite in questo documento si basano sulle seguenti versioni software e hardware:

• Cisco ONS 15454 versione 4.1.0 e successive.

Le informazioni discusse in questo documento fanno riferimento a dispositivi usati in uno specifico ambiente di emulazione. Su tutti i dispositivi menzionati nel documento la configurazione è stata ripristinata ai valori predefiniti. Se la rete è operativa, valutare attentamente eventuali conseguenze derivanti dall'uso dei comandi.

### <span id="page-0-4"></span>**Convenzioni**

Per ulteriori informazioni sulle convenzioni usate, consultare il documento [Cisco sulle convenzioni](//www.cisco.com/en/US/tech/tk801/tk36/technologies_tech_note09186a0080121ac5.shtml)

# <span id="page-1-0"></span>Conversione da BLSR a UPSR

In questo documento viene utilizzata un'impostazione lab con quattro nodi (Node1, Node2, Node3 e Node 4). Utilizzare queste istruzioni per convertire BLSR in UPSR.

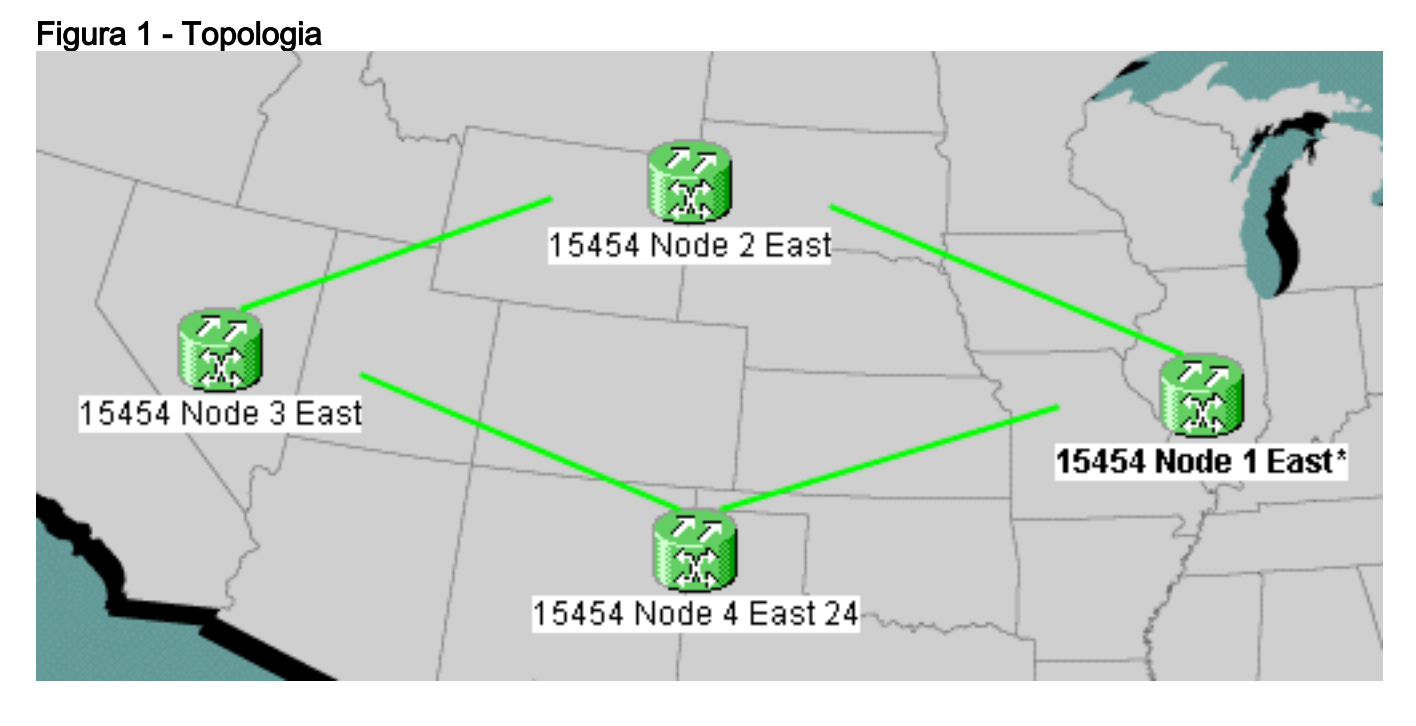

1. Verificare che SONET Data Communications Channel (SDCC) funzioni correttamente per tutti i nodi. Esaminare la vista di rete (figura 2) o l'allarme (figura 3) sul CTC per assicurarsi che non vi siano perdite su nessuna delle strutture ottiche di estensione.Figura 2 -

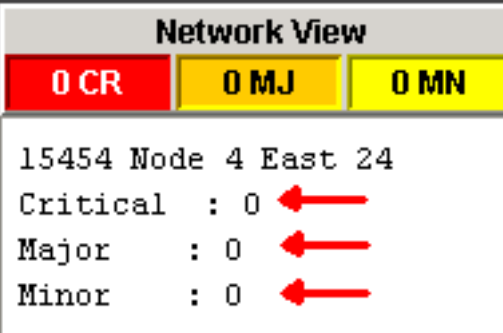

#### Visualizzazione di rete su CTC  $\parallel$  Figura 3 - Allarme

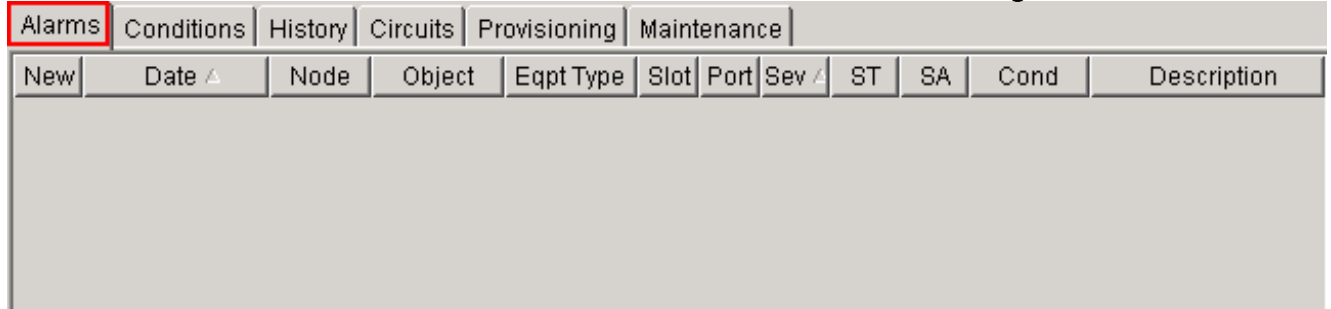

Eseguire un backup del database nel nodo 1. Eseguire i seguenti passaggi:Fare doppio clic 2.su Nodo 1. Viene visualizzata la vista del nodo 1. Fare clic sulle schede Manutenzione > Database.Figura 4 - Backup

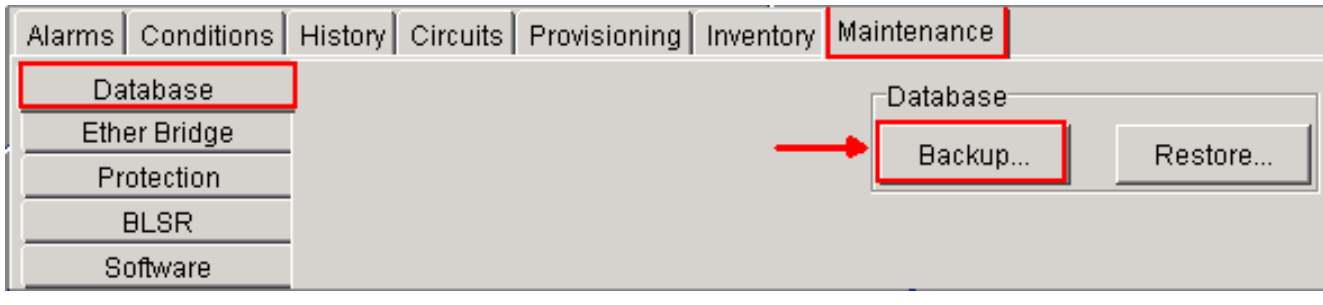

Fare clic su Backup. Verrà visualizzata la finestra di dialogo Salva.Figura 5 - Salvataggio

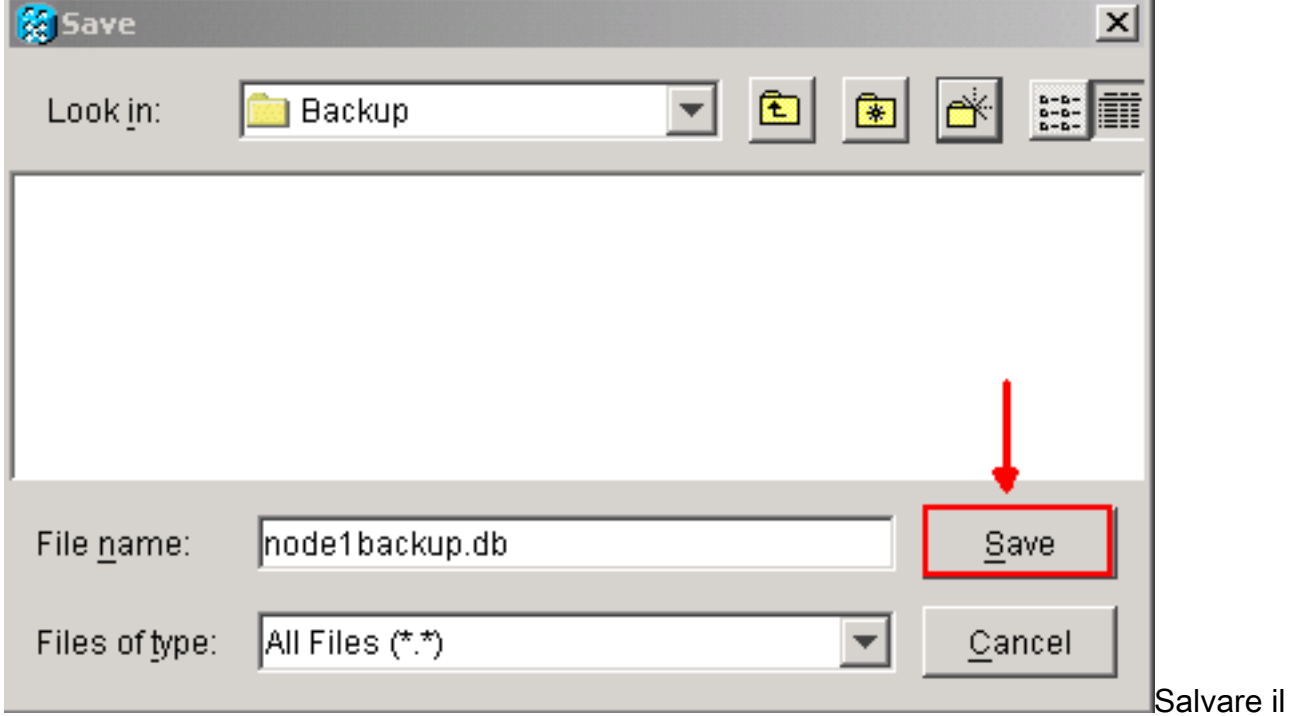

database sul disco rigido della workstation o sullo storage di rete. Utilizzare un nome di file appropriato con l'estensione db, ad esempio *database.db*.Fare clic su Salva.Fate clic su OK nella finestra di dialogo di conferma.Figura 6 - Database di backup - Finestra di dialogo di

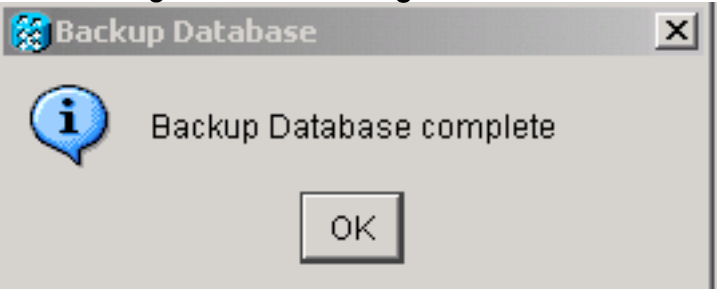

#### conferma

- 3. Ripetere il punto 2 sui nodi 2, 3 e 4.
- Esportare l'elenco circuiti. Attenersi alla seguente procedura:Fare doppio clic su Nodo 1. 4.Viene visualizzata la vista del nodo 1.Fare clic su Esporta.Figura 7 - Esportazione **&** Cisco Transport Controller

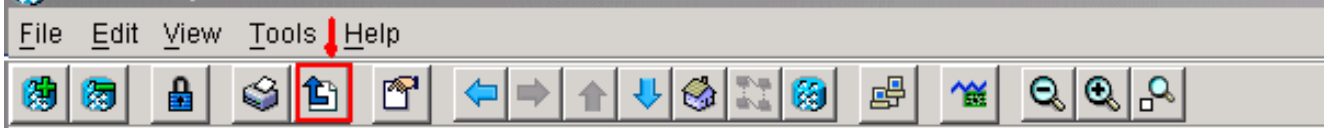

Selezionare un formato di dati nella finestra di dialogo Esporta (vedere la figura 8).Come HTML - I dati vengono salvati come semplici file di tabella HTML senza elementi grafici. È necessario visualizzare o modificare il file con applicazioni quali Netscape Navigator, Microsoft Internet Explorer o altre applicazioni in grado di aprire file HTML.Come CSV: consente di salvare la tabella CTC come valori separati da virgola (CSV).Come TSV (As TSV) - Consente di salvare la tabella CTC come valori separati da tabulazione (TSV).Figura

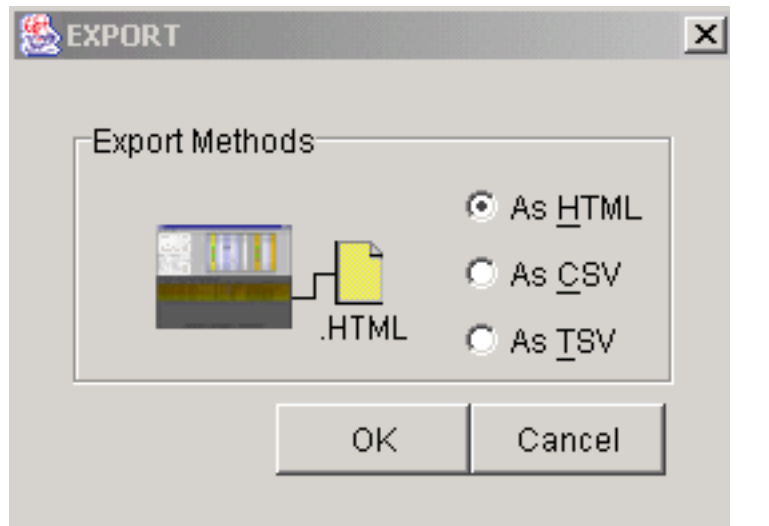

### 8 - Finestra di dialogo Esporta **Fare controllato di Constituto di Constituto di Constituto di Fare clic**

eliminazione ring

sul pulsante OK.Digitare un nome nel campo Nome file della finestra di dialogo Salva. Utilizzare uno dei formati seguenti:[filename].html - per i file HTML[filename].csv - per i file CSV[filename].tsv—per file TSVPassare alla directory in cui si desidera memorizzare il file.Fare clic sul pulsante OK.

- 5. Ripetere il passaggio 4 sui nodi 2, 3 e 4.
- 6. Verificare la scheda **Maintenance** per assicurarsi che non sia in corso alcuna operazione di commutazione ad anello. Controllare gli allarmi e cancellare tutti gli allarmi dichiarati su tutte le schede ottiche span. Prima di passare alla fase successiva, è necessario cancellare tutti gli allarmi di sincronizzazione della temporizzazione e di comunicazione SDCC su tutti i nodi in una configurazione ad anello.
- 7. Fate clic sulle schede **Provisioning > BLSR**, selezionate l'anello e fate clic su **Elimina** (Delete).Figura 9 - Eliminazione di BLSR

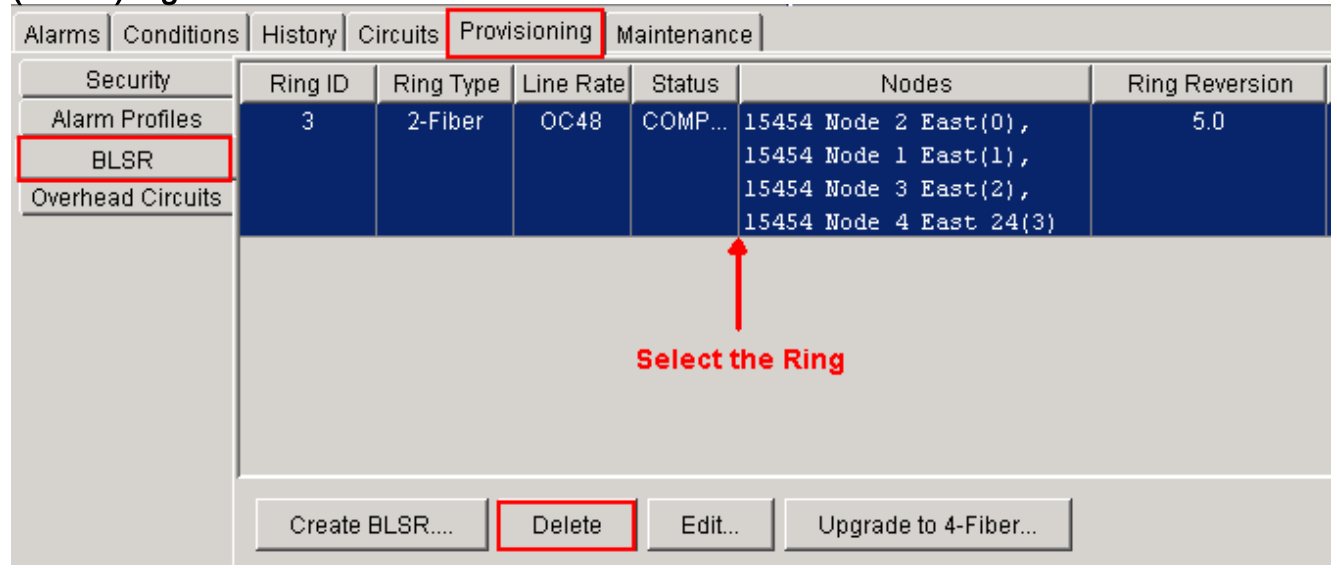

8. Fare clic su Sì nella finestra di dialogo Conferma eliminazione anello Figura 10 - Conferma

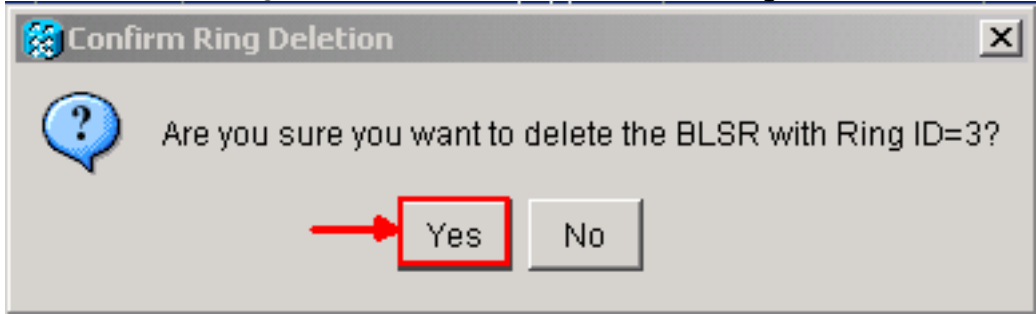

#### Dopo la conversione, i circuiti nell'elenco circuiti funzionano ancora, ma non c'è protezione da fibra

o span. Tutti i circuiti utilizzano il percorso di lavoro originale. Se è necessaria la protezione, eliminare ogni circuito. Quindi creare ciascun circuito con la protezione dell'estensione. Sono inclusi i circuiti nello stato ACTIVE.

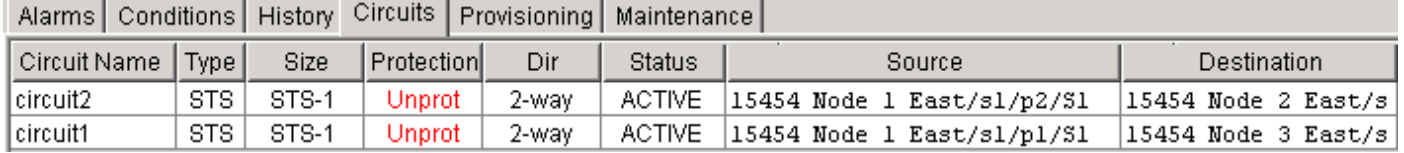

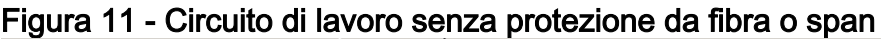

Attenzione: le modifiche software e hardware possono influire sul traffico. La protezione tramite span o percorso fibra non è disponibile dopo la conversione degli anelli, ad eccezione dei circuiti creati dopo la conversione. Eseguire il lavoro durante la finestra di manutenzione per ridurre al minimo l'impatto.

Se è necessario eseguire il backup della conversione da BLSR a UPSR, attenersi alla seguente procedura:

- 1. Accedere direttamente al nodo 1 tramite CTC.
- 2. Nella vista nodo, fare clic sulle schede Manutenzione > Database.
- 3. Fare clic su Ripristina.
- 4. Individuare il file di database che risiede sul disco rigido della workstation o sullo storage di rete.
- 5. Fare clic per evidenziare il file di database.**Figura 12 Individuazione del file del database di**

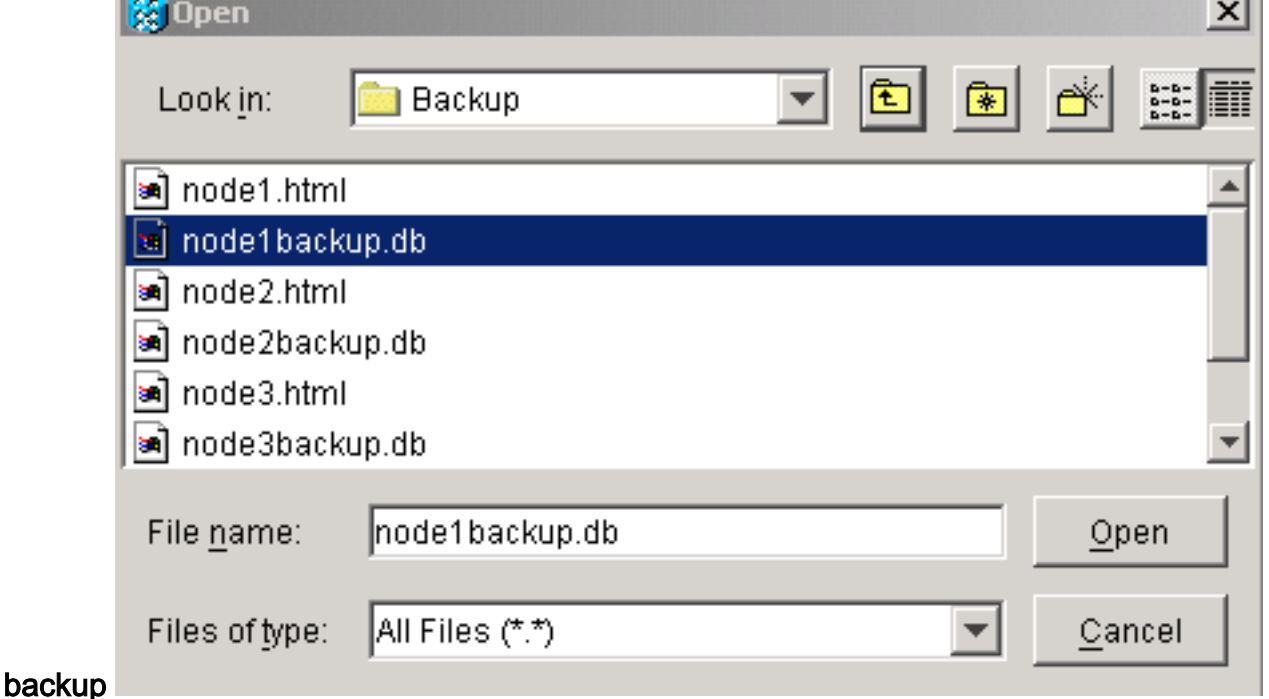

6. Fare clic su **Apri**. Verrà visualizzata la finestra di dialogo Informazioni database.**Figura 13 -**Ripristino del database

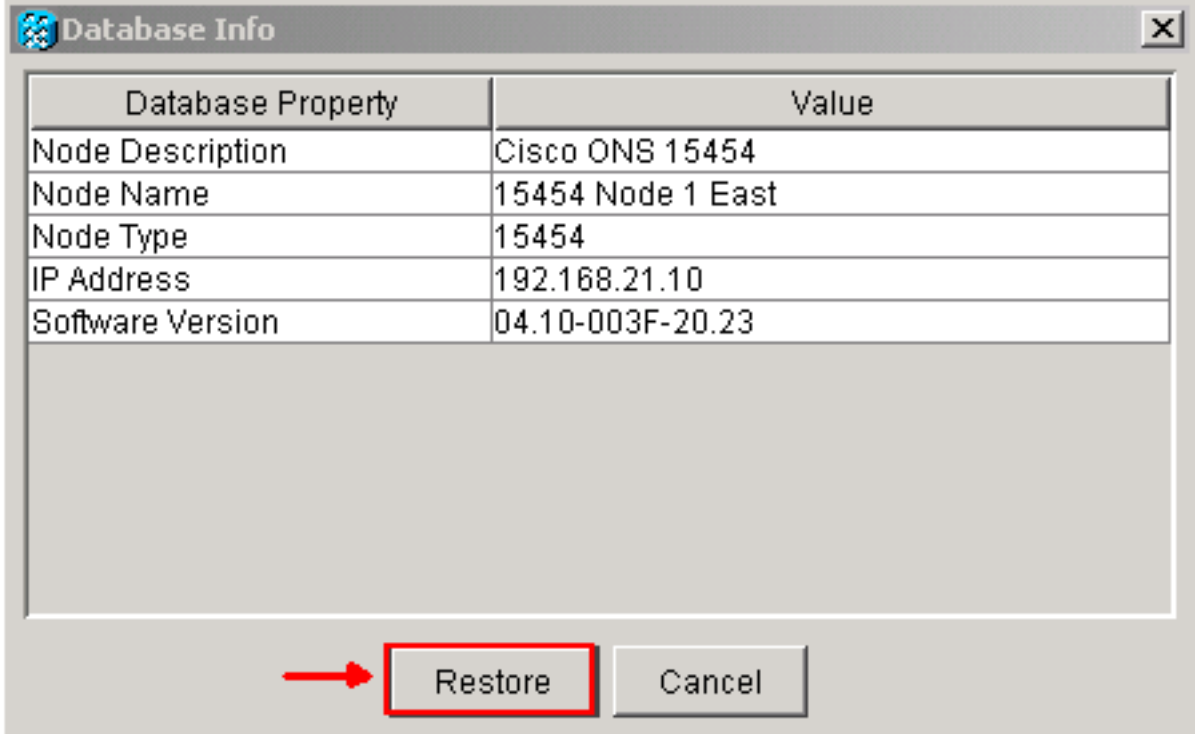

- 7. Fare clic su Sì.
- 8. Viene visualizzata la casella Ripristina database, che indica che il processo di ripristino è in corso.Figura 14 - Ripristino del database in corso

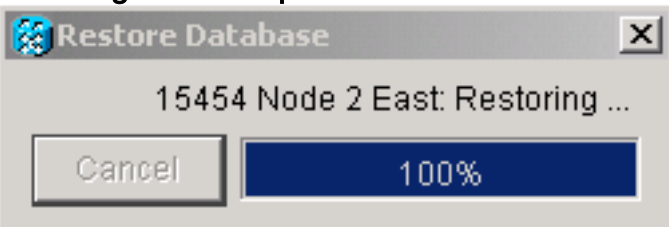

9. Al termine del processo di ripristino viene visualizzata la casella Connessione persa **Figura** 15 - Ripristino del database completato

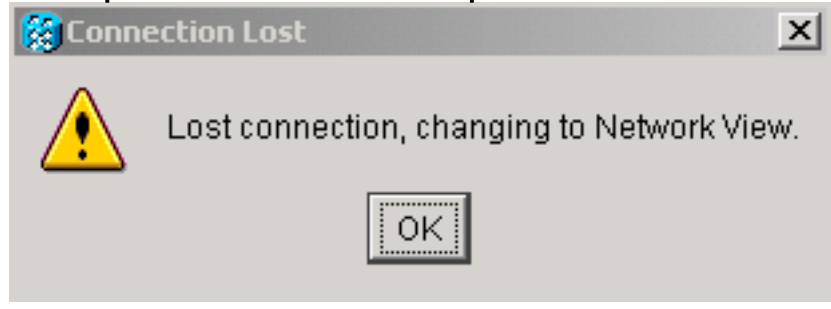

- 10. Fare clic su OK.
- 11. Ripetere i passaggi da 1 a 10 per i nodi 2, 3 e 4.

## <span id="page-5-0"></span>Informazioni correlate

• Documentazione e supporto tecnico - Cisco Systems